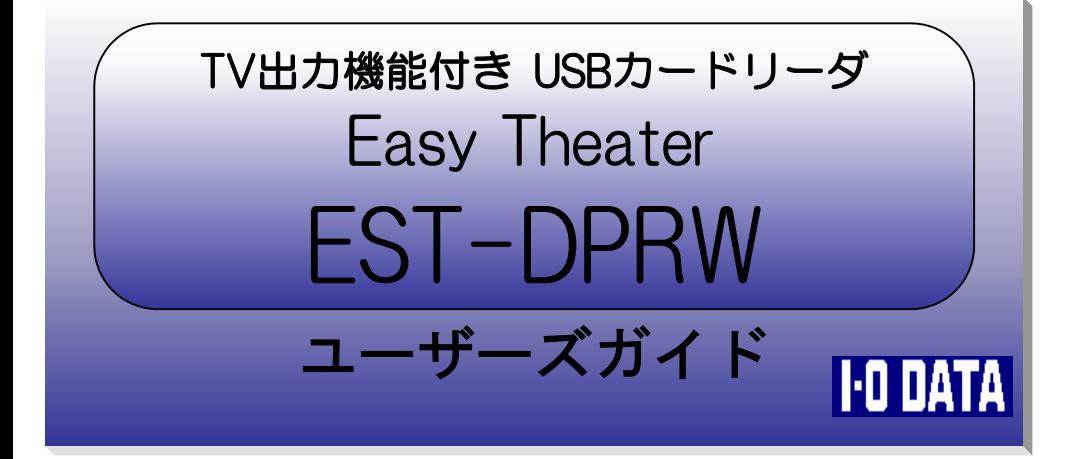

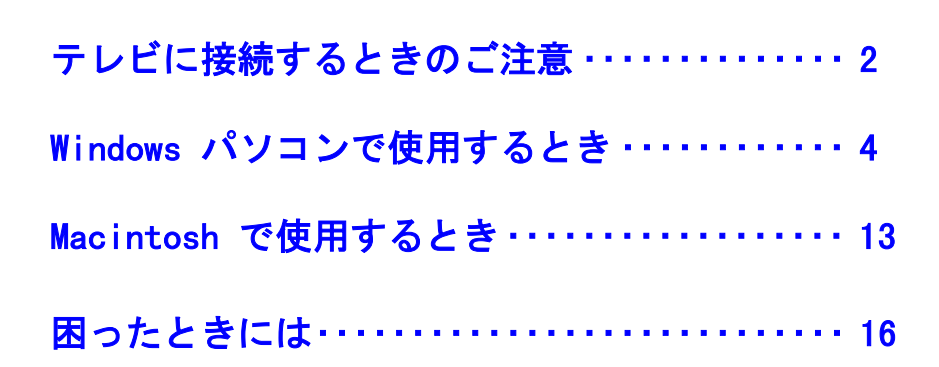

C 2002 I-O DATA DEVICE,INC. All rights reserved. 本製品及び本書は著作権法により保護されておりますので 無断で複写、複製、転載、改変することは禁じられています。

もくじ

EST-DPRW-P01

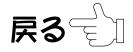

# <span id="page-1-0"></span>テレビに接続するときのご注意

本製品は、デジタルカメラで撮影された JPEG ファイルをテレビに表示することが できます。以下の点にご注意ください。

**●本製品が表示できる画像サイズは 640×480 ~ 2832×2128 です。** 

- ・上記サイズよりも小さい、または大きいサイズ
- ・極端に縦長、横長のサイズ
- ・ドット数が奇数のサイズ

等は正常に表示できない場合があります。また上記の範囲内でも、画像の一 部がテレビ画面から切れる場合があります。

●日本語(全角)のファイル名、フォルダ名がメモリーカードの中にあると、テレ ビで表示するとき正常に動作しない場合があります。半角英数字をお使いく ださい。

またデジタルカメラによっては、日本語のファイル名、フォルダ名がメモリーカ ードの中にあると、正常動作しないものがありますので、ご注意ください。

●フォルダの階層は最大10段階まで対応しています。

- ●拡張子が「jpeg」のファイルは表示できません。 (表示できるのは「jpg」の拡張子です。)
- ●プログレッシブ圧縮の JPEG ファイルは表示できません。
- ●JPEG 以外の形式の画像ファイルは表示できません。

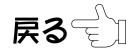

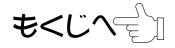

●テレビに表示する画像は、ファイル名(フォルダを含む)の順に表示されます。 詳しい表示順序の説明は[【困ったときには】\(19 ページ\)](#page-18-0)を参照してください。

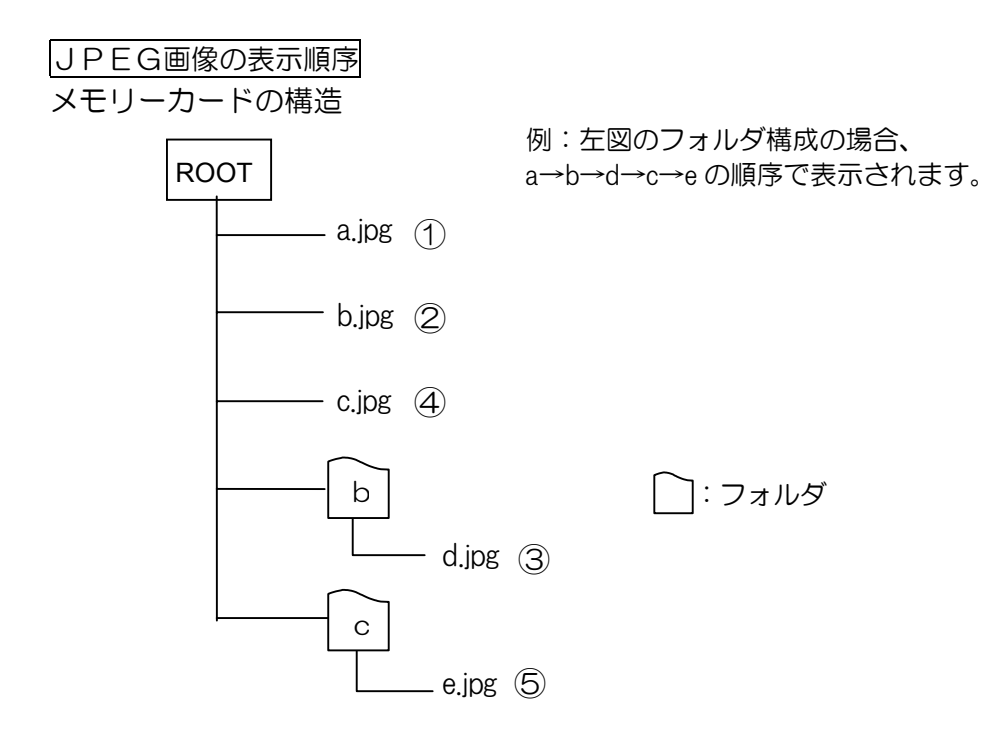

**●本製品はサムネール情報を保存するため、メモリーカードに「TV Thumbnail** Cache」 フォルダを自動的に作成します。

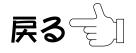

<span id="page-3-0"></span>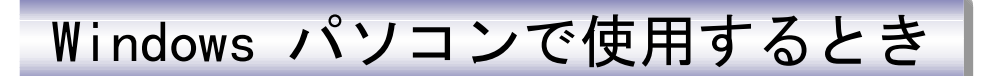

本製品は、USB でパソコンと接続することができます。これにより、記録された 画像を本製品からパソコンに転送して保存したり、パソコンに保存してある画像 を本製品に転送することができます。

Windows 98/98 SE では、ドライバをインストールする必要があります。本製品を パソコンに接続する前に、下記の手順に従って、ドライバをインストールしてく ださい。

Windows XP/2000/Me、Mac OS、Mac OS Ⅹをご使用の方は、標準で組み込まれて いるソフトウェアが本製品を認識しますので[、【2 パソコンで使う】](#page-5-0)へお進みく ださい。

# 1インストールする(Windows 98/98 SE のみ)

こではまだ、本製品をパソコンに接続しないでください。インストール終了後、接 続してください。

① Windows 98/98 SE を起動します。

②サポートソフト CD-ROM を、CD-ROM ドライブに挿入します。

- 3 CD-ROM 内の ぷ アイコンをダブルクリックしてインストーラを起動 します。 Usbst98
- ④ 最初にインストーラの言語の選択画面が出ます。そのまま[OK]ボタン をクリックして、次へ進めてください。

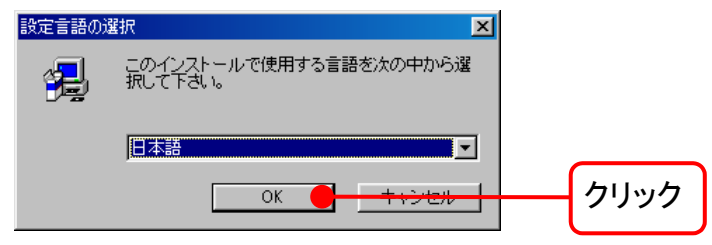

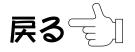

- ⑤ [次へ]ボタンをクリックします。必要なファイルを、ハードディスクへ コピーします。
- ⑥ [完了] ボタンをクリックします。自動的に再起動します。

以上でインストールは終了です。サポートソフト CD-ROM を取り出して、 [次ページ【パソコンで使う】](#page-5-0)へお進みください。

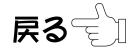

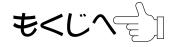

# <span id="page-5-0"></span>2パソコンで使う

- ① AC アダプタをコンセントにつなぎます。
- ② ご使用のメモリーカードの種類に合わせて前面のスライドパネルをス ライドします。
- ③ 本製品の電源を入れます。 パワー・アクセスランプが緑色に 点灯します。

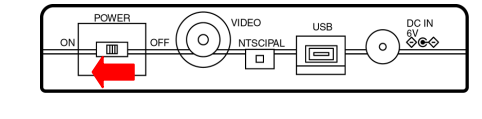

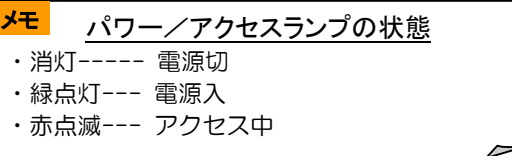

④ 本製品の USB ポートとパソコンの USB ポートを添付の USB ケーブル で接続します。

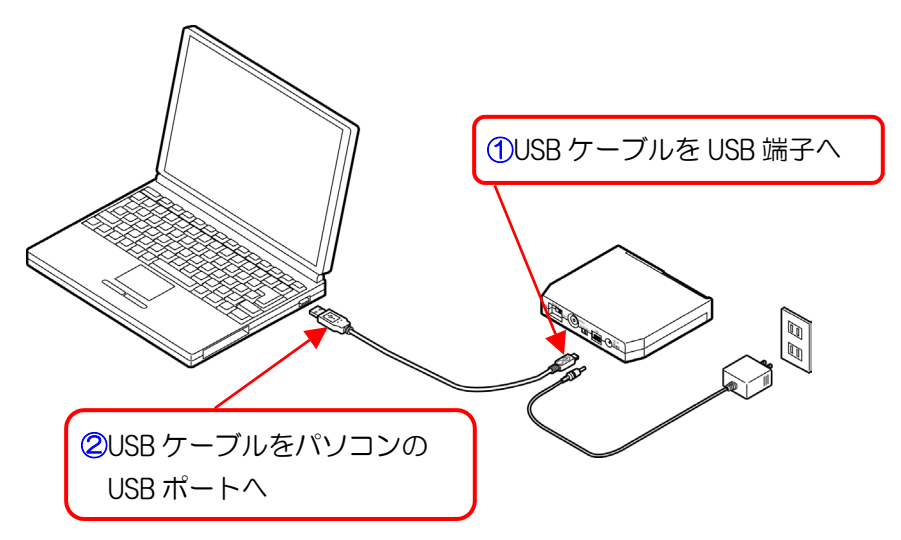

⑤ 本製品が自動的に認識されます。

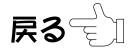

⑥ リムーバブルディスクアイコンが追加されます。

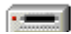

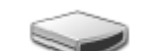

Windows 2000/Me/98 の場合 Windows XP の場合

⑦ メモリーカードを挿入します。

メモリーカードは、正しい向きで、速やかに奥まで挿入してください。 ゆっくり挿入したり、途中で止めたりしますと、正しく認識できない場合があ ります。

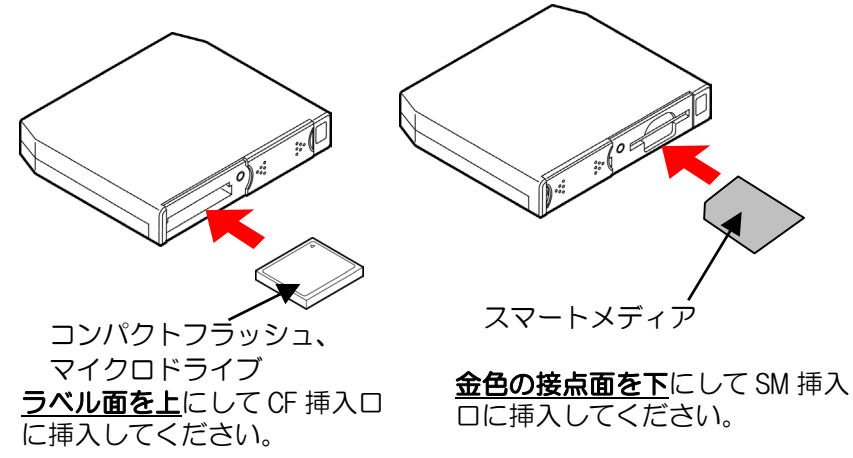

- ⑧ 本製品をハードディスクのように、一つのドライブとして読み書きでき ます。
- (9) 操作が終了したら[、次ページ【取り出し操作】](#page-7-0)の手順で、メモリーカー ドを取り出します。
- ⑩ [10 ページ【取り外し方】](#page-9-0)の手順で USB ケーブルをパソコンから取り外 してください。

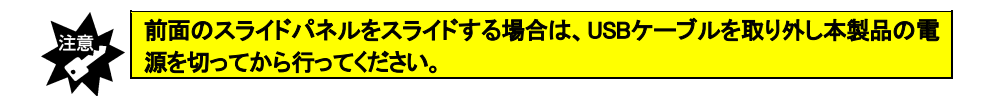

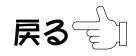

## 取り出し操作

<span id="page-7-0"></span>取り出し操作を行う前に、パワー/アクセスランプが点滅していないことをご 確認ください。取り出し操作は、マイコンピュータから、取り出しを行うメモ リーカードのアイコンを右クリックし、表示されるメニューから[取り出し] を選択します。

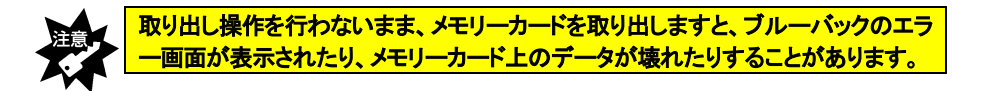

- ① [スタート]→[マイコンピュータ]の順にクリックします。 ※Windows 2000/Me/98 の場合は、[マイコンピュータ]を ダブルクリックします。
- ② [リムーバブルディスク]アイコンを右クリックし、[取り出し]をクリックし ます。

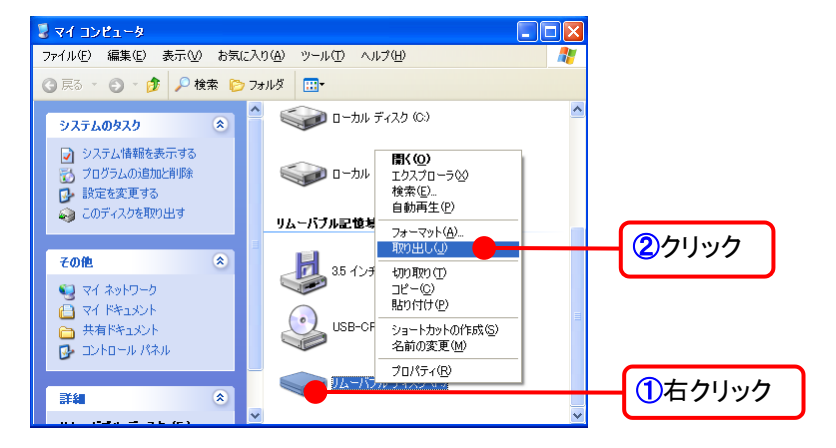

▼Windows XP の「マイコンピュータ」の画面例

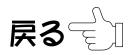

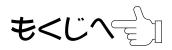

③ メモリーカードを取り出します。

取り出しボタンはありませんので、手で取り出してください。

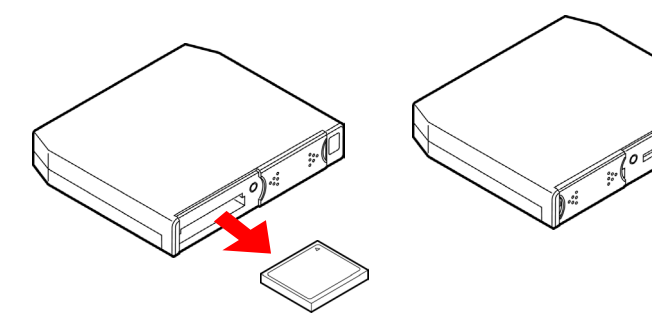

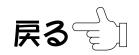

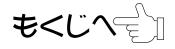

# 取り外し方

<span id="page-9-0"></span>メモリーカードを抜いてから下記の要領で本製品を取り外してください。 ■パソコンの雷源が入っていない状態:

そのまま本製品の USB ケーブルをパソコンから抜いてください。

●パソコンの電源が入っている状態: 取り外す方法は OS により異なります。お使いの OS の「終了手順」を行っ て、本製品の USB ケーブルをパソコンから抜いてください。

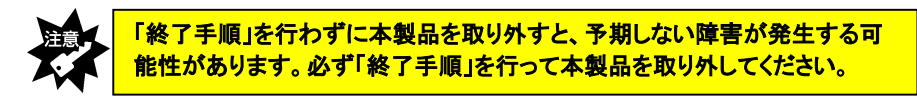

Windows XP の場合

### ■終了手順 |

1) 画面右下のタスクトレイのアイコン る をクリックします。

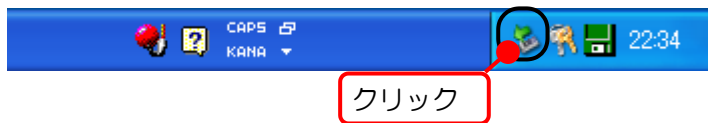

② 表示された[…ドライブ(X:)を安全に取り外します]をクリックし ます。

(X:)はお使いの環境により異なります。

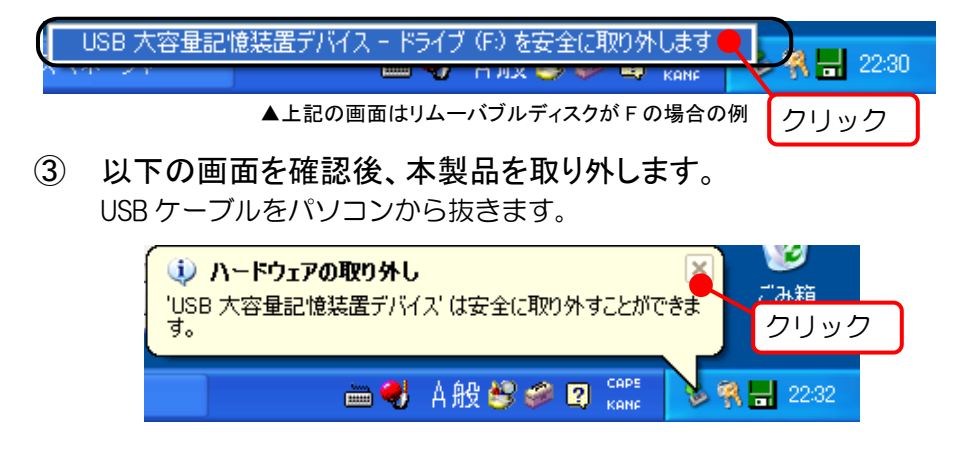

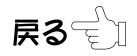

Windows 2000/Me の場合

### ■終了手順■

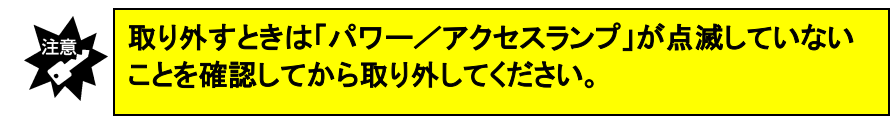

① 取り外すときは、以下の アイコンを右クリックし、「USB 大容 量・・・・」または、「USB ディスク・・・・」をクリックします。

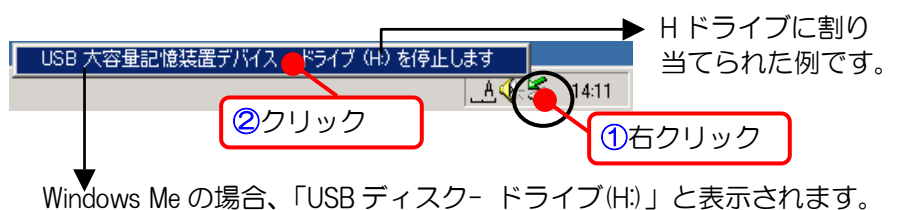

② [OK]ボタンをクリックします。

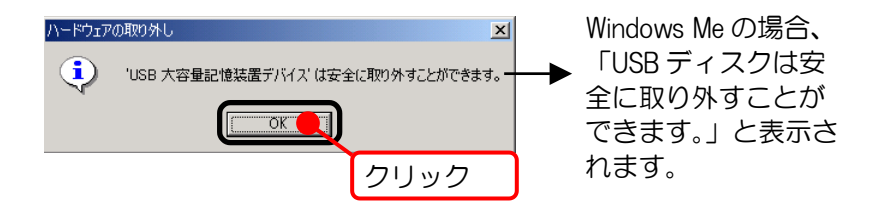

③ 本製品を取り外します。 USB ケーブルをパソコンから抜きます。

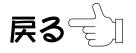

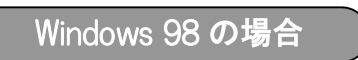

### ■終了手順■

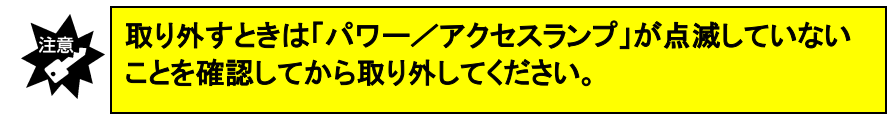

 取り外すときは、上記に注意して取り外してください。 パソコンの電源が入っているときでも取り外すことができます。

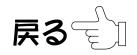

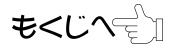

# <span id="page-12-0"></span>Macintosh で使用するとき

- ① AC アダプタをコンセントにつなぎます。
- ② ご使用のメモリーカードの種類に合わせて前面のスライドパネルをス ライドします。
- ③ 本製品の電源を入れます。 パワー/アクセスランプが緑色に 点灯します。

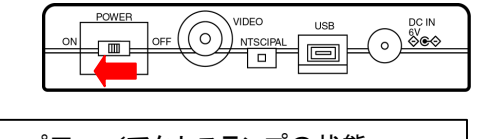

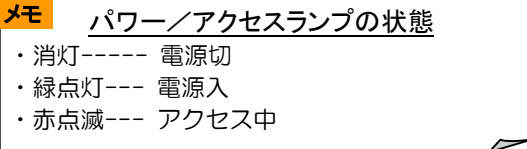

④ 本製品の USB ポートとパソコンの USB ポートを添付の USB ケーブル で接続します。

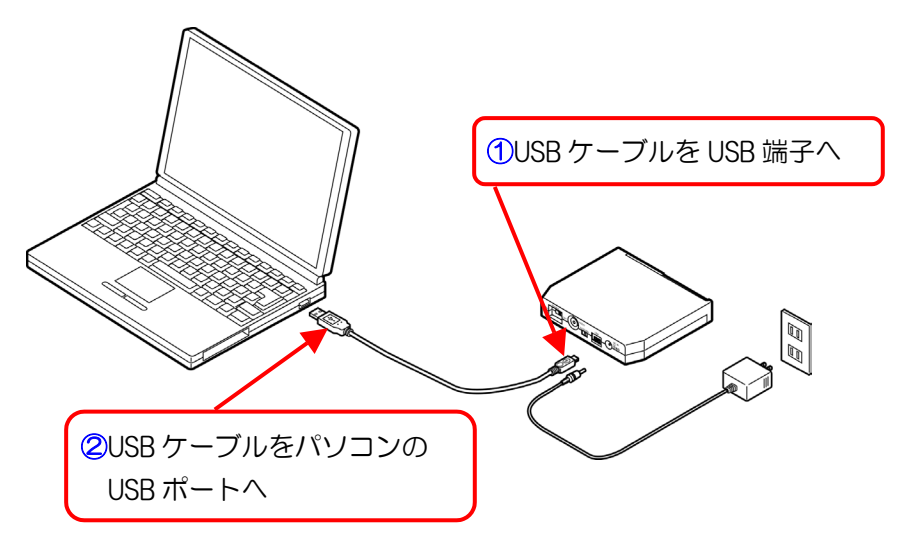

⑤ 本製品が自動的に認識されます。

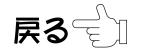

⑥ メモリーカードを挿入します。

メモリーカードは、正しい向きで、速やかに奥まで挿入してください。 ゆっくり挿入したり、途中で止めたりしますと、正しく認識できない場合があ ります。

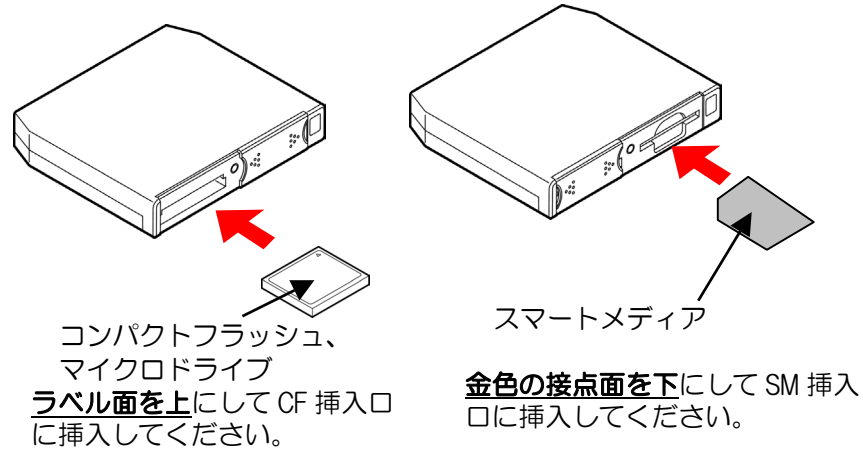

⑦ 以下のアイコンがデスクトップ上に表示されます。

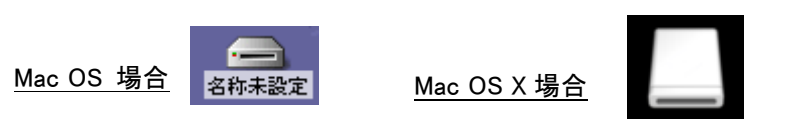

- ⑧ 本製品をハードディスクのように、一つのドライブとして読み書きでき ます。
- ⑨ 操作が終了したら、本製品のアイコンをゴミ箱に捨てます。 ゴミ箱に捨てる前に、パワー/アクセスランプが点滅していないことをご確認 ください。

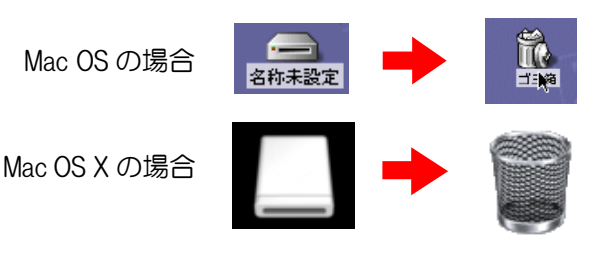

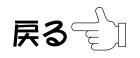

⑩ 本製品を取り外します。 USB ケーブルをパソコンから取り外してください。

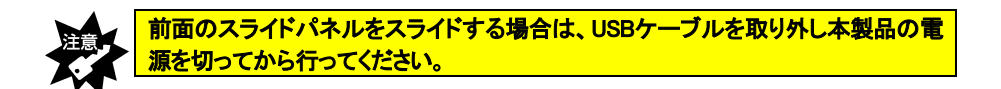

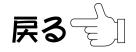

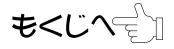

<span id="page-15-0"></span>本製品を使用していてトラブルがあった場合にご覧ください。

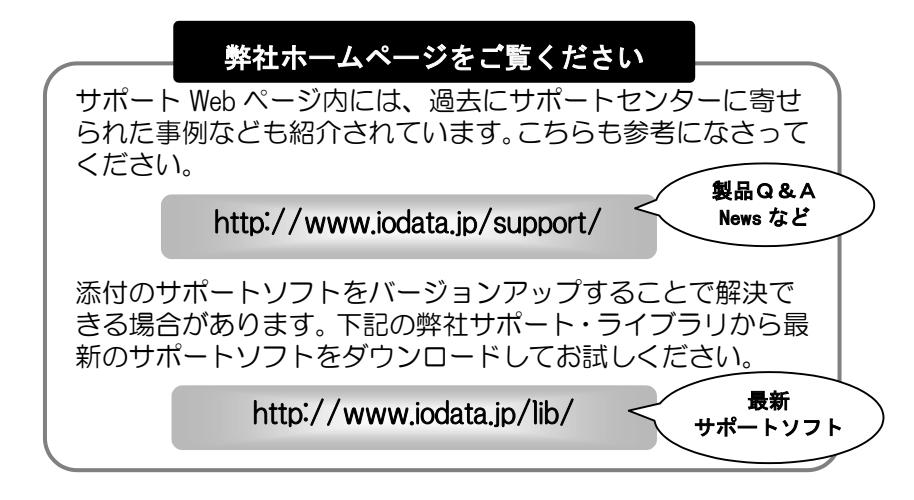

# テレビと接続時のトラブル

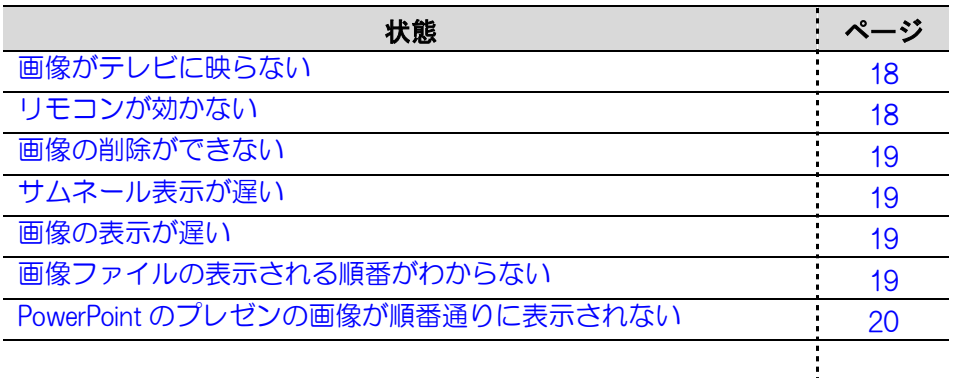

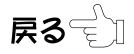

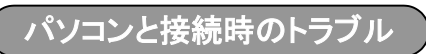

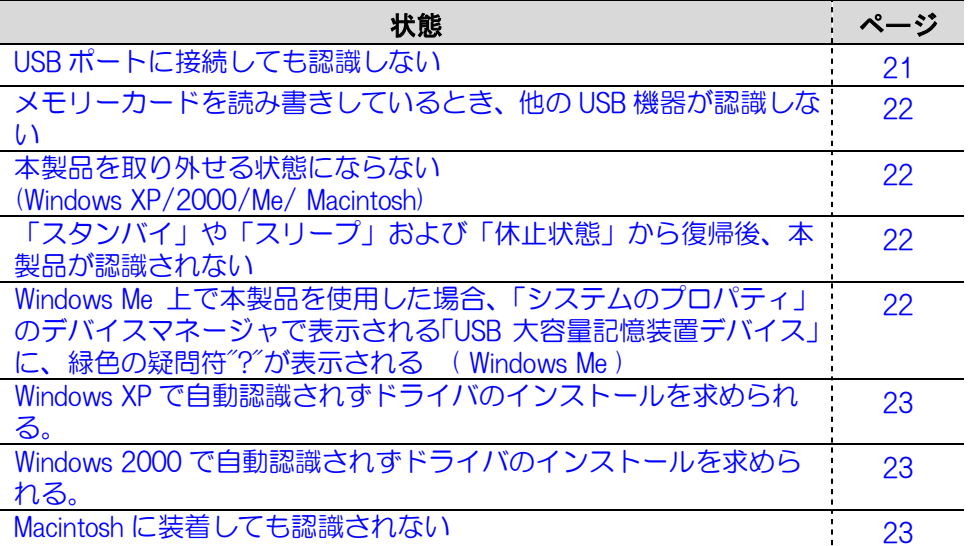

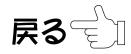

<span id="page-17-0"></span>テレビと接続時のトラブル

面像がテレビに映らない

- 原因1 メモリーカードが正しく入っていません。 対処 メモリーカードの方向、裏表を確認して入れ直してください。 (注意)取り出すときは【取り出し操作】手順にしたがって行ってください。
- 原因2 本製品の背面にある NTSC/PAL スイッチが正しくセットされていま せん。
- **「対処 ̄ いったん本製品の電源を切り、背面にある NTSC/PAL スイッチを** NTSC 側にセットし、その後電源スイッチを ON にしてください。
- 原因3 メモリーカードに記録されているフォルダまたは JPEG ファイルが 日本語(全角)のファイル名になっています。 対処 フォルダ名、JPEG ファイル名を半角英数字に変えてください。
- 原因4 画像データ (JPEG ファイル) がメモリーカードに記録されていませ  $h_{\rm o}$ 対処 画像がメモリーカードの中に存在しない場合は、データがない旨の アイコンが表示されます。
- 原因5 メモリーカードに記録されているデータ形式が「JPEG(\*.jpg)」以 外のデータです。
- 対処 対応していない形式の JPEG ファイルはその旨のメッセージが表示 されます。
- 原因6 メモリーカードに記録されている JPEG ファイルがプログレッシブ JPEG 形式です。 対処 プログレッシブ JPEG 形式のファイルは表示できません。

#### リモコンが効かない

- 原因1 電池が正しく入っていません。 対処 電池の (+)、(一) を確認してください。
- 原因2 電池の容量がなくなっています。
- 対処 新しいマンガン単4電池と交換してください。

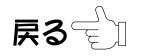

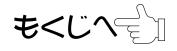

#### <span id="page-18-0"></span>画像の削除ができない

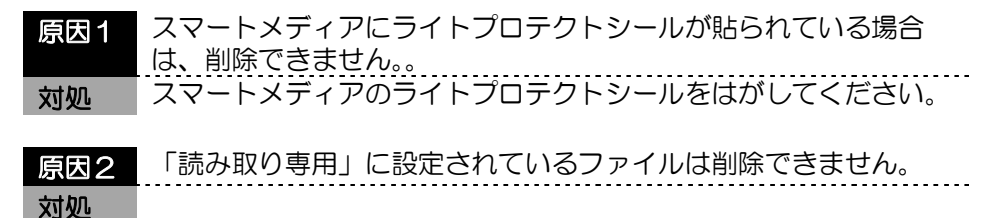

#### サムネール表示が遅い

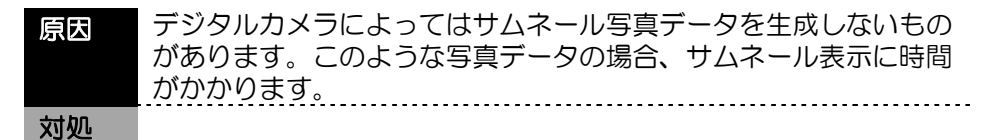

#### 画像の表示が遅い

原因 数百万画素におよぶ高画質画像はデータが非常に大きいため、表示 にある程度の時間が必要です。故障ではありません。 対処

#### 画像ファイルの表示される順番がわからない

本製品はロングネームのファイル名に対応しておりません。DOS 形式の 8 文 字のファイル名で画像ファイルを管理しています。 ロングファイルネームでお使いの場合はファイル名を英数字(半角)で 8 文 字に変更してください。

#### ファイル名の順番の規則

本製品はファイルをフルパスの ASCII コードで管理しています。

優先順番は

```
 数字(0→9)→英大文字(@→A→Z)→英小文字(a→z)
```
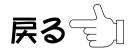

<span id="page-19-0"></span>ファイル名の順番の例

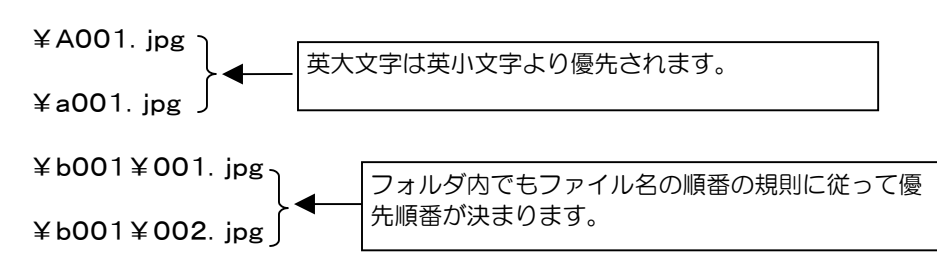

PowerPoint のプレゼン資料を JPEG 画像に出力したが、スライド表示 が PowerPoint のスライドの順番通りに表示されない

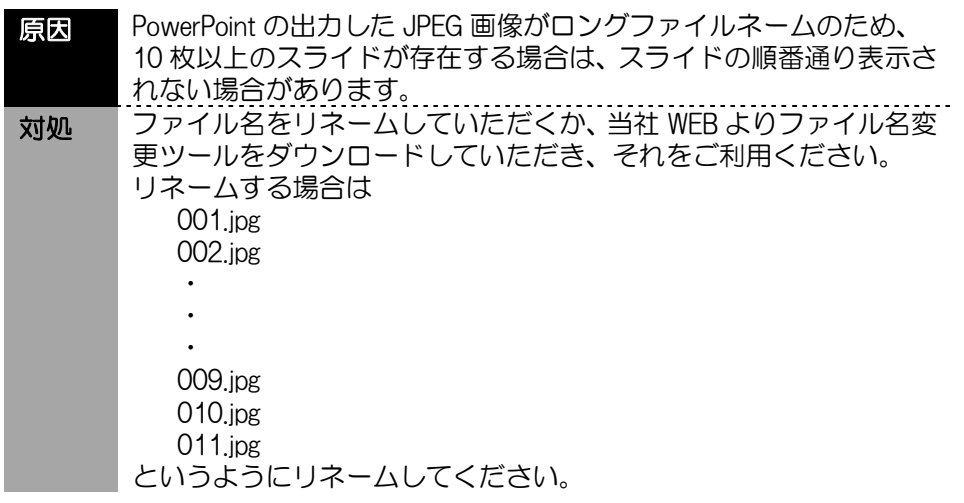

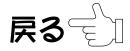

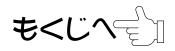

## <span id="page-20-0"></span>パソコンと接続時のトラブル

#### USB ポートに接続しても認識しない

- 原因 他の USB 機器にバスを占有されています。
- 対処 この場合、すぐには認識されません。他の USB 機器の占有が終わっ てから、本製品を USB ポートに接続してください。
- 原因 接続する USB ポートによっては認識しない場合があります。
- 対処 1 接続する USB ポートを変更してください。
- 対処 2 USB ハブに接続している場合は、USB ハブを接続せずに、パソコン 本体の USB ポートに接続してください。
- 原因 誤認識されています。
- 対処 1 デバイスマネージャ上の「その他のデバイス」に「?Y-E DATA MemoryCardViewer」がある場合は、右クリックして削除し、本製品 を抜き、セットアップガイドの【パソコンとつなぐ】を参照して、 再度インストールをお試しください。
- (Windows 98/98 SE のみ) 対処 2 対処1を行なっても変わらない場合は、本製品を接続しない状態で、 パソコン本体を再起動してください。 このとき、SAFEモードで起動できるかお試しください。

<Safeモードでの起動方法>

- ①パソコンの電源を入れて、Windows 98/98 SEの起動時のロゴ画 面(青空の画面)が表示される前」の時点で、「Ctrl」キーを押 してください。
- ②Windowsのスタートアップメニューが表示されます。
- ③このメニューの「3. Safe Mode」を選択してください。

④キーボードの種類を聞いてきますので、106日本語キーボード (半角/全角(漢字)キー)を押して起動を続行してください。 ⑤さらに「Windows は Safe モードで実行されています」と表示 され、Safe モードがWindows の正常な起動を妨げる問題を解消 するための特殊な診断モードであるという説明が表示されます ので、Enter キーを押して起動を続行します。 ⑥Safeモードで起動すると、デスクトップ画面の四隅に「Safeモー

ド」と表示されます。

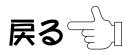

<span id="page-21-0"></span>対処 2 (つづ き) SAFEモードで起動できましたら、[コントロールパネル]→[システ ム]→[デバイスマネージャ]の「ユニバーサルシリアルバスコントロ ーラ」や「その他のデバイス」に「Y-E DATA .」が追加されている ときは、全て削除してください。 これで初期の状態に戻るので、これで再度、最初からインストール してください。

## メモリーカードを読み書きしているとき、他の USB 機器が認識しない

原因 本製品がバスを占有しています。 対処 この場合、すぐには認識されません。本製品のバス占有が終わって から、他の USB 機器を USB ポートに接続してください。 原因 USB ポートによっては認識しない場合があります。 対処 1 接続するポートを変更してください。 対処 2 USB ハブ接続している場合は、USB ハブを接続せずに、 パソコン本体の USB ポートに接続してください。

### 本製品を取り外せる状態にならない (Windows XP/2000/Me/ Macintosh)

原因 使用中のアプリケーションが取り外せる状態を禁止している場合が あります。 対処 使用中のアプリケーションを終了してから、10 ページ【取り外し方】 の手順にしたがって取り外してください。

「スタンバイ」や「スリープ」および「休止状態」にならない場合がある。 または、復帰時にパソコンが動作しない場合がある

対処 「スタンバイ」や「スリープ」および「休止状態」を実行する前に 本製品を取り外してください。

Windows Me 上で本製品を使用した場合、「システムのプロパティ」の デバイスマネージャで表示される「USB 大容量記憶装置デバイス」 に、緑色の疑問符"?"が表示される ( Windows Me )

対処 本製品は、Windows Me 標準添付の互換性のあるドライバを使用し ています。緑色の疑問符"?"が表示されるのは、デバイス互換性のあ るドライバを使用しているという意味を表すもので、動作上問題は ありません。

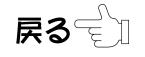

もくじへぞ

<span id="page-22-0"></span>Windows XP で自動認識されずドライバのインストールを求められる ( Windows XP )

対処 「一覧または特定の場所からインストール」にチェックを付けて[次 へ】ボタンで進んでください。さらに「次の場所を含める」にチェッ クを付け、[参照]ボタンをクリックして、以下のフォルダを指定し てください。

> C:¥WINDOWS¥INF (起動ドライブがC:でWINDOWSフォルダにWindows XPを インストールしている場合)

Windows 2000 で自動認識されずドライバのインストールを求められる ( Windows 2000 )

対処 ドライバファイルの指定場所を「場所を指定」にし、[参照]ボタン をクリックして、以下のフォルダを指定してください。

C:¥WINNT¥INF

 (起動ドライブがC:でWINNTフォルダにWindows 2000を インストールしている場合)

#### Macintosh に装着しても認識されない

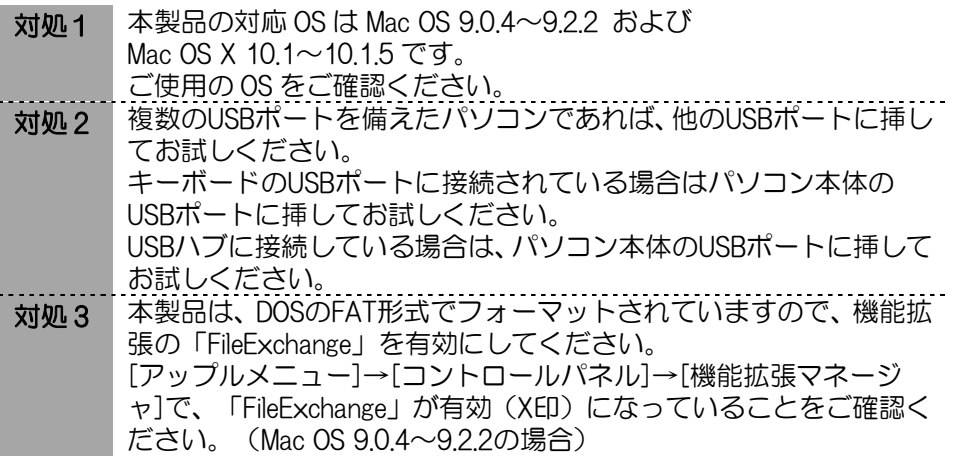

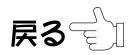